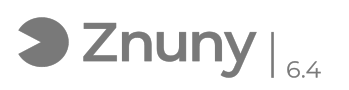

## Microsoft Authenticator - agregar una cuenta

10/07/2024 13:05:25

## **FAQ Article Print**

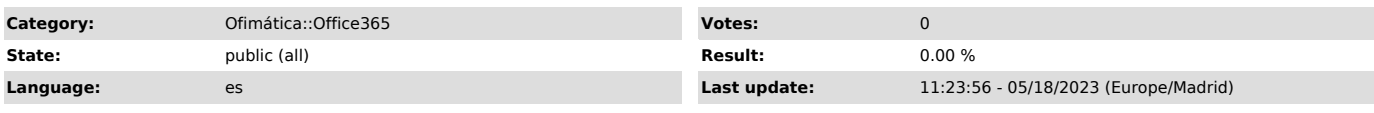

*Keywords*

Microsoft Authenticator, seguridad, Microsoft 365, Office 365, doble autenticación, agregar cuenta, MFA

*Symptom (public)*

Explicamos como agregar una cuenta de correo electrónico a su aplicación Microsoft Authenticator. Si necesita conocer en qué consiste Microsoft Authenticator, rogamos lea el siguiente artículo:

[1]Microsoft Authenticator - ¿Qué es? ¿Como instalarlo?

[1] https://soporte.glezco.com/otrs/public.pl?Action=PublicFAQZoom;ItemID=47;

*Problem (public)*

*Solution (public)*

1.- En su móvil de trabajo, abra la aplicación Microsoft Authenticator previamente instalada :

2.- En su móvil de trabajo, diríjase a los tres puntos verticales y pulsa Agregar cuenta :

3.- Elija la opción Cuenta profesional o educativa :

4.- Elija la opción Escanear un código QR :

5.- Lea el código QR que le proporcionamos.